# Manually Remove an Underlier From an Umbrella Policy

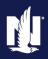

**PolicyCenter** 

#### **Description:**

This job aid reviews how to manually remove an underlier. The process is the same regardless of which underlier is to be removed.

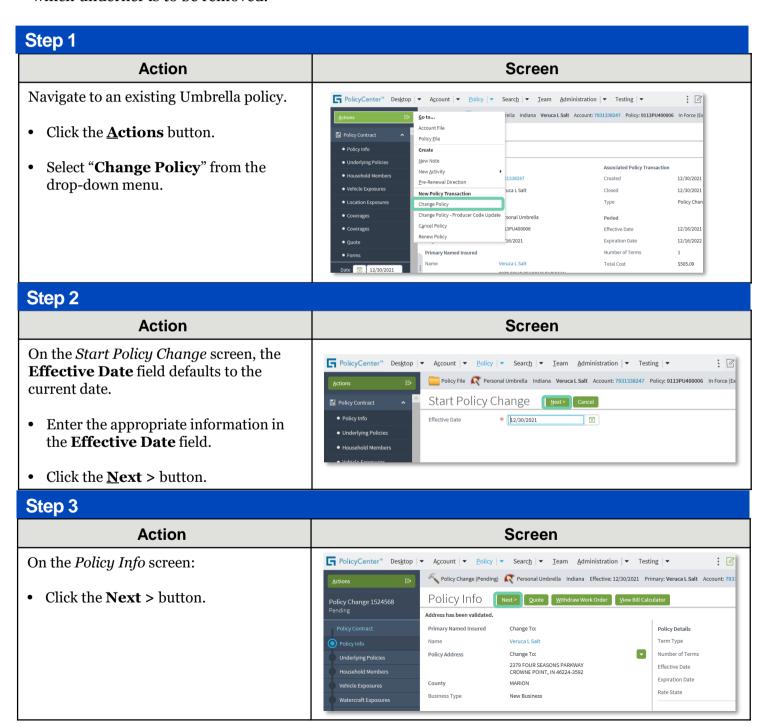

## Manually Remove an Underlier From an Umbrella Policy PolicyCenter

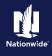

#### Job Aid Process (Cont.):

#### Step 4

On the *Underlying Policies* screen, you will remove the underlier.

Action

In this example, you will remove the Watercraft underlier.

- Select the checkbox to the left of the underlier to be removed.
- Click the **Remove Policy** button.

#### FolicyCenter™ Desktop Account Policy Search Ieam Administration Testing Testing Testin Policy Change (Pending) R Personal Umbrella Indiana Effective: 12/30/2021 Primary: Veruca L Salt Account: 79: Underlying Policies Sack Next > Quote Withdraw Work Order View Bill Calculator Exclude all Underlying Auto \* Yes No Underlying Policies Create Policy Remove Policy Retrieve Account Policies Retrieve Ac Policy Type \$ Property Type \$ External Policy \$ Carrier Name \$ Policy Number \$ Status \$ Effective Do Nationwide 0113K 500400 Nationwide 9113HR000043 Active 12/16/2021 Nationwide 9913W 000006 12/16/2021 Underlying Policy Details External Policy

Screen

#### Step 5

#### Action Screen

A warning message displays alerting the user that by removing the underlier, all associated exposure information will also be removed.

Click the **OK** button.

# This site says... Removing an underlying policy will remove all exposure information with a reference to the policy number; select OK to proceed. OK Cancel

#### Step 6

#### Action Screen

In the *Underlying Policies* section:

- Validate the underlier has been removed.
- Click the Coverages link.

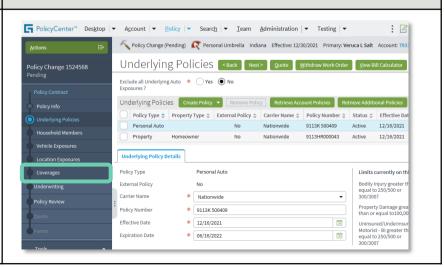

## Manually Remove an Underlier From an Umbrella Policy PolicyCenter

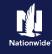

#### Job Aid Process (Cont.):

#### Step 7

# The Validation Results section informs the user Watercraft Liability coverage has been removed.

Action

 Click the Clear button to clear the message.

**Note:** The Watercraft Liability coverage has been removed in the *Underlying Coverages* section on the *Coverages* screen.

• Click the **Policy Review** link, to review the changes to the policy.

#### 

Screen

#### Step 8

#### Action

On the Policy Review screen:

• Click the **Quote** button.

**Note:** An "x" indicates the line item has been removed from the policy. A check mark indicates the line item has been added to the policy.

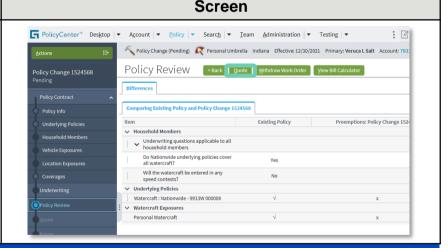

#### Step 9

#### Action Screen

On the Quote screen:

- Click the **Issue Change** button.
- Click the **OK** button on the confirmation pop-up window.

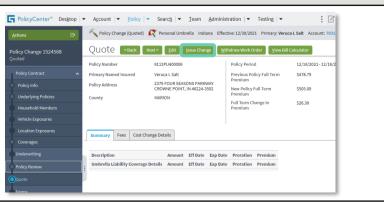

# Manually Remove an Underlier From an Umbrella Policy PolicyCenter

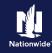

#### Job Aid Process (Cont.):

| Step 10                                                                                     |                                                                                                    |
|---------------------------------------------------------------------------------------------|----------------------------------------------------------------------------------------------------|
| Action                                                                                      | Screen                                                                                                    |
| The <i>Policy Change Bound</i> screen displays confirming the binding of the policy change. | PolicyCenter* Desktop  Account  Policy Change (Bound)  Personal Umbrella Indiana Effective: 12/30/2021 Primary: Veruca L Salt Account: 79313  Policy Change Bound  Your Policy Change (#1524568) has been bound.  View your policy (#9113PU400006) Documents Review Changes Go to your desktop  Required  Trailing Documents Trailing Documents No data to display  Optional |

By accepting a copy of these materials:

<sup>(1)</sup> I agree that I am either: (a) an employee or Contractor working for Nationwide Mutual Insurance Company or one of its affiliates or subsidiaries ("Nationwide"); or (b) an Independent Sales Agent who has a contract and valid appointment with Nationwide; or (c) an employee of or an independent contractor retained by an Independent Sales Agent; or (d) an Independent Adjuster who has a contract with Nationwide; or (e) an employee of or an independent contractor retained by an Independent Adjuster.

<sup>(2)</sup> I agree that the information contained in this training presentation is confidential and proprietary to Nationwide and may not be disclosed or provided to third parties without Nationwide's prior written consent.

<sup>(3)</sup> I acknowledge that: (i) certain information contained in this training presentation may be applicable to licensed individuals only and access to this information should not be construed as permission to perform any functions that would require a license; and (ii) I am responsible for acting in accordance with all applicable laws and regulations.

<sup>(4)</sup> I agree that I will return or destroy any material provided to me during this training, including any copies of such training material, when or if any of the following circumstances apply: (a) my Independent Sales Agent agreement with Nationwide is cancelled or I no longer hold any appointments with Nationwide; (b) my employment with or contract with a Nationwide Independent Sales Agent is terminated; (c) my Independent Adjuster contract with Nationwide is terminated; or (e) my employment or contract with Nationwide is terminated for any reason.